# **ネットワーク接続ガイド**

このガイドでは、プリンターとパソコンをネットワーク接続する方法について説明しています。

### ネットワーク接続

# 無線 LAN 接続

接続の準備 プリンターの設定 設定方法の選択 AOSS 機能を使用して接続 らくらく無線スタート機能を使用して接続 WPS 機能を使用して接続 手動設定で接続 詳細設定で接続 無効 WEP WPA/WPA2

### 有線 LAN 接続

接続の準備 ケーブルの接続 プリンターの設定

文字入力のしかた

困ったときには

# **ネットワーク接続**

# **無線 LAN 接続**

### **1 接続の準備**

### **無線 LAN の設定を始める前に**

1. プリンターの電源が入っていることを確認します。 電源が入っている場合は、モードボタン(A)のいずれかが点灯します。

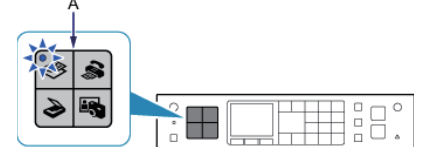

#### **無線 LAN 接続時のご注意**

パソコンとアクセスポイント(A)(または無線 LAN 対応ルーター)が接続されていることを確認してください。 •

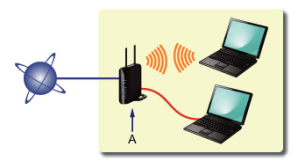

- ネットワーク機器の構成やルーター機能の有無、設定方法、セキュリティの設定はご使用の環境によって異なりま す。詳細については、ご使用の機器のマニュアルを参照するか、メーカーにお問い合わせください。
- ご使用の機器が「IEEE802.1 1 n/g/b」のいずれかに対応しているか確認してください。
- ご使用の機器が「IEEE802.11 n only」モードに設定されている場合、セキュリティ方式に WEP または TKIP を使用できません。ご使用の機器のセキュリティ方式を WEP、TKIP 以外に変更するか、設定を「IEEE802.11 n only」以外に変更してください。
- オフィスでご使用の場合は、ネットワーク管理者にご相談ください。 •
- セキュリティで保護されていないネットワーク環境に接続する場合は、お客様の個人情報などのデータが第三者に 漏洩する危険性があります。十分、ご注意ください。
- このプリンターは、無線 LAN 接続と有線 LAN 接続を同時に使用することはできません。 •
- アクセスポイントを経由しないで直接パソコンと無線で接続する「アドホック接続」は利用できません。アクセス •ポイントをかならず準備してください。

## 2 プリンターの設定

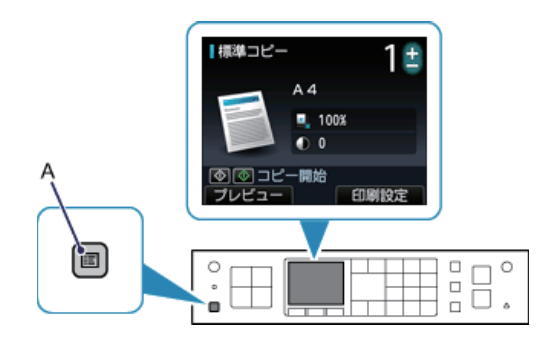

1. プリンターのメニューボタン (A) を押します。

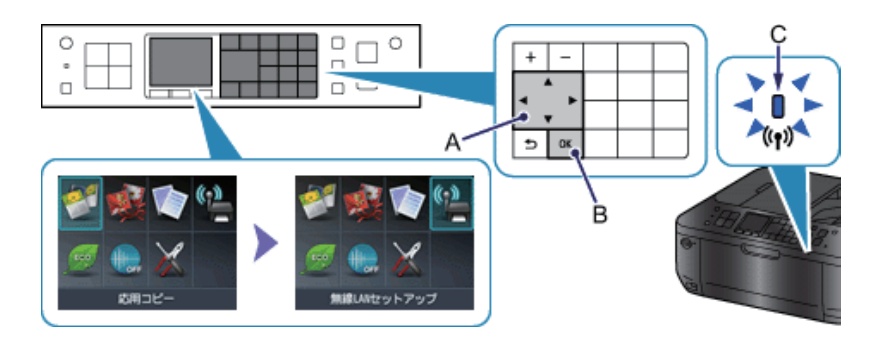

2. ▲▼ ◆ ▶ ボタン (A) で [無線 LAN セットアップ] を選びます。 3. OK ボタン (B) を押します。 無線 LAN が有効になり、Wi-Fi ランプ(青色)(C)が点灯します。

# 8 設定方法の選択

アクセスポイントまたはルーターの機能を確認して、無線 LAN の設定方法を選んでください。

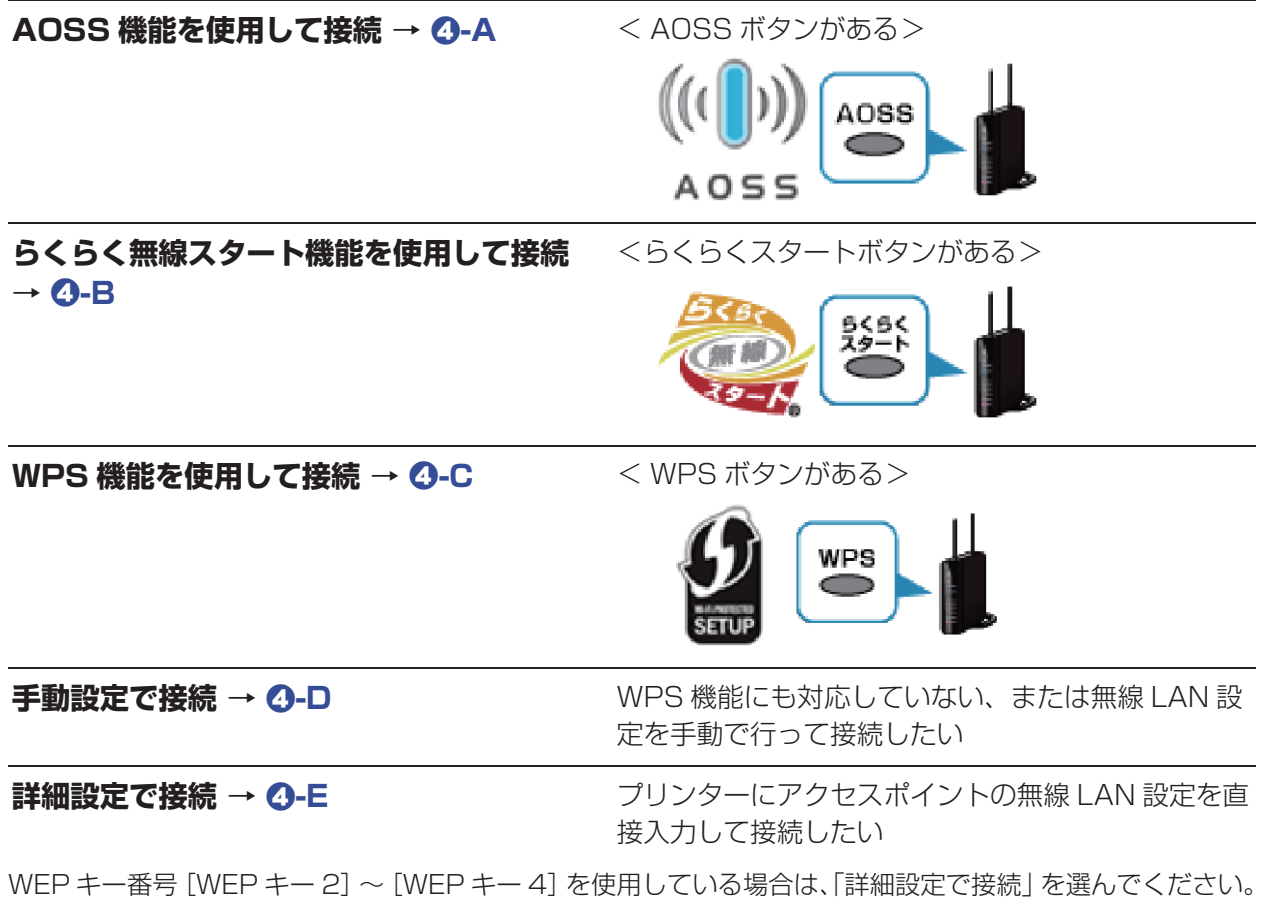

# d**-A AOSS 機能を使用して接続**

# d AOSS 機能を使用した接続

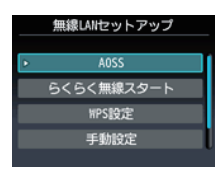

- 1. [AOSS]を選びます。
- 2. OK ボタンを押します。

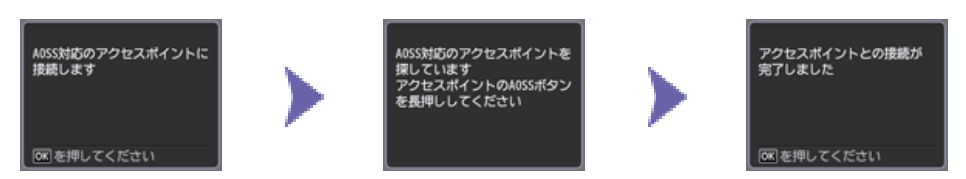

- 3. アクセスポイントの AOSS ボタンをすぐに押せる状態で、OK ボタンを押します。
- 4. 1 分 30 秒以内にアクセスポイントの AOSS ボタンを長押しします。 アクセスポイント検索中および接続中は、プリンターの Wi-Fi ランプ (青色) が点滅します。

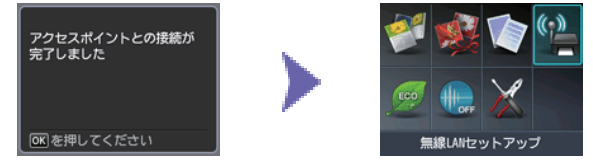

- 5. 左の画面が表示されたら、OK ボタンを押します。
- **これでネットワークへの接続設定が終了しました。**

# d**-B らくらく無線スタート機能を使用して接続**

# **4 らくらく無線スタート機能を使用した接続**

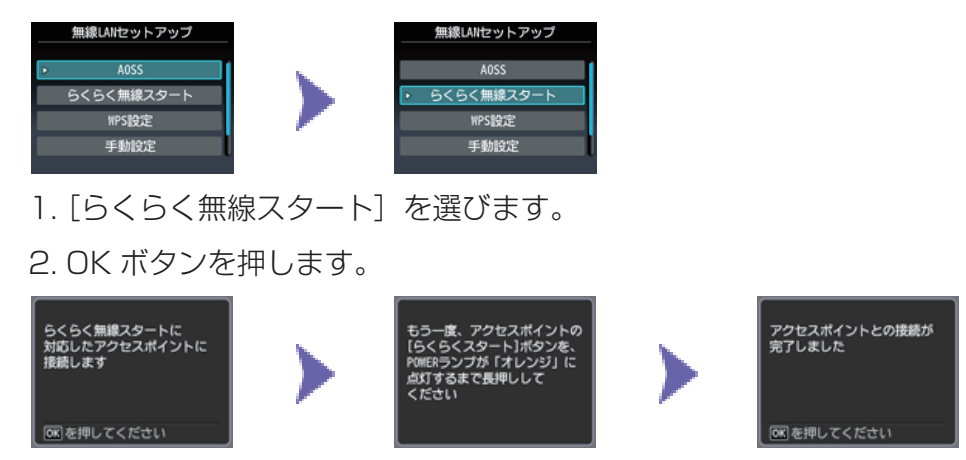

- 3. アクセスポイントのらくらくスタートボタンをすぐに押せる状態で、OK ボタンを押します。
- 4. 1 分以内に、アクセスポイントのらくらくスタートボタンを、アクセスポイントの POWER ランプが緑に点滅するまで長押しします。
- 5. 画面が切り替わったら、30 秒以内に、らくらくスタートボタンを POWER ランプがオレ ンジに点灯するまで再度長押しします。 アクセスポイント検索中および接続中は、プリンターの Wi-Fi ランプ(青色)が点滅します。

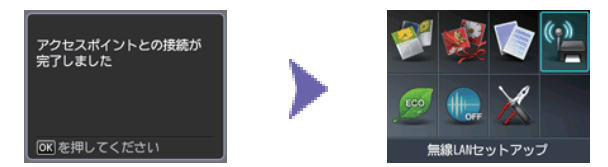

6. 左の画面が表示されたら、OK ボタンを押します。

### **これでネットワークへの接続設定が終了しました。**

# d**-C WPS 機能を使用して接続**

# d WPS 機能を使用した接続

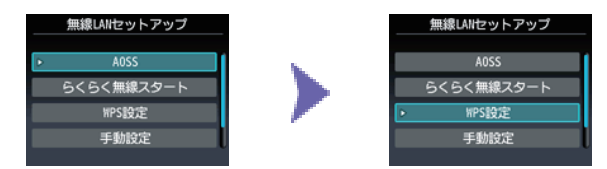

1. [WPS 設定] を選びます。

2. OK ボタンを押します。

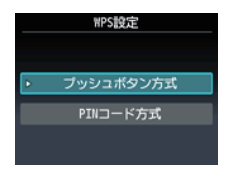

3. [プッシュボタン方式]を選びます。

4. OK ボタンを押します。

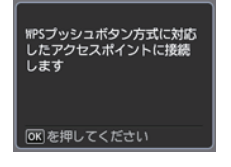

5. OK ボタンを押します。

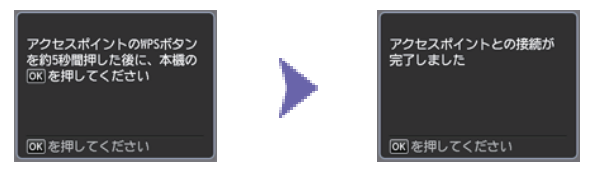

- 6. アクセスポイントの WPS ボタンを長押し (5 秒程度) します。 WPS ボタンの押しかたについては、ご使用のアクセスポイントに付属のマニュアルを参照してください。
- 7. 2 分以内にプリンターの OK ボタンを押します。 アクセスポイント検索中および接続中は、プリンターの Wi-Fi ランプ (青色) が点滅します。

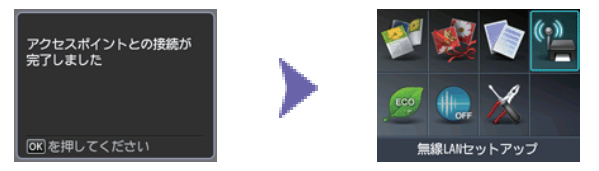

8. 左の画面が表示されたら、OK ボタンを押します。

**これでネットワークへの接続設定が終了しました。**

# d**-D 手動設定で接続**

d 手動設定で接続

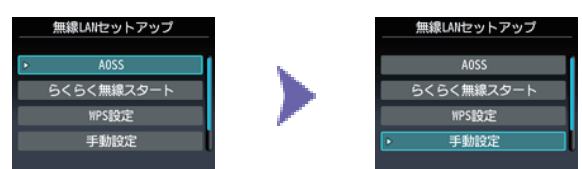

- 1. 「手動設定」を選びます。
- 2. OK ボタンを押します。

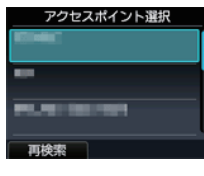

3. ご使用のアクセスポイントを選び、OK ボタンを押します。

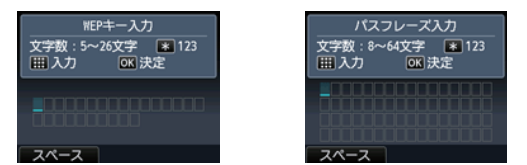

4. 上のいずれかの画面が表示されたことを確認します。

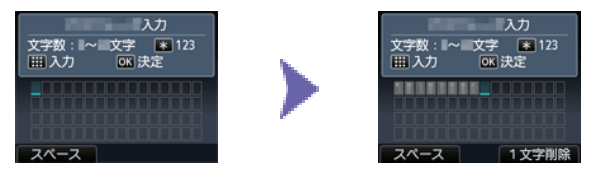

- 5. ご使用のアクセスポイントまたはルーターのネットワークキー(WEP キーまたはパスフレー ズ)を入力します。
- 6. 入力後、OK ボタンを押します。

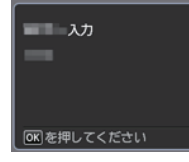

- 7. ネットワークキーが正しいことを確認します。 アルファベットの大文字 / 小文字は、別の文字として区別されます。
- 8. OK ボタンを押します。

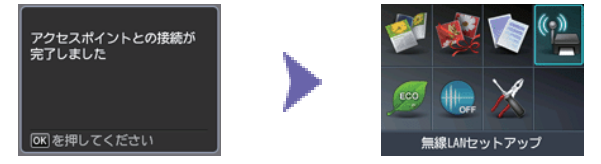

- 9. 左の画面が表示されたら、OK ボタンを押します。
- **これでネットワークへの接続設定が終了しました。**

# d**-E 詳細設定で接続**

d 詳細設定で接続

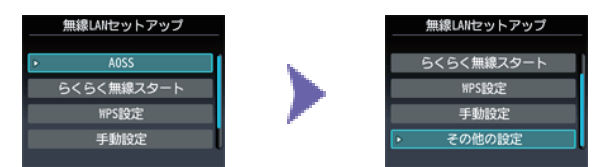

1. [その他の設定] を選びます。

2. OK ボタンを押します。

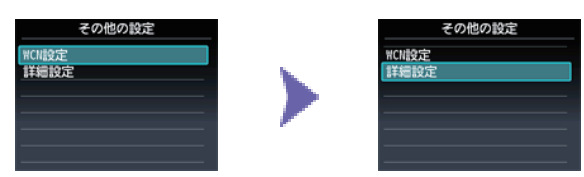

- 3. [詳細設定]を選びます。
- 4. OK ボタンを押します。

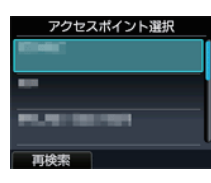

5. ご使用のアクセスポイントを選び、OK ボタンを押します。

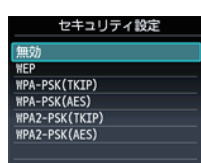

6. アクセスポイントのセキュリティ方式を選び、OK ボタンを押します。

**■無効** 

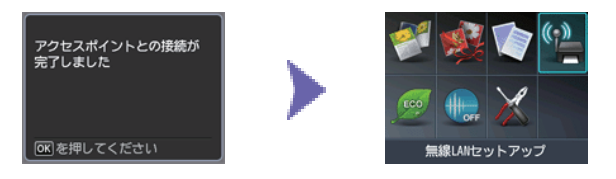

7. 左の画面が表示されたら、OK ボタンを押します。

**これでネットワークへの接続設定が終了しました。**

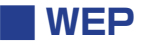

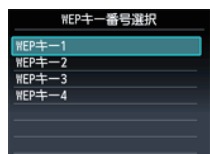

7. 使用する WEP キー番号を選びます。

8. OK ボタンを押します。

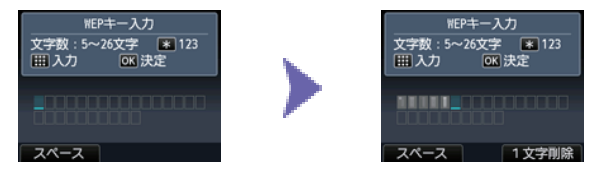

9. ご使用のアクセスポイントまたはルーターの WEP キーを入力します。

10. 入力後、OK ボタンを押します。

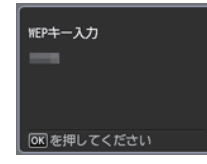

11. WEP キーが正しいことを確認します。

12. OK ボタンを押します。

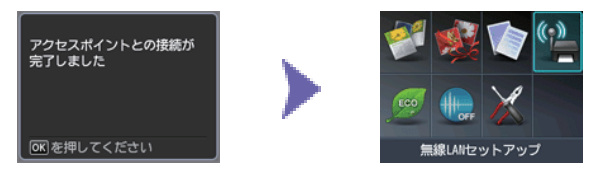

13. 左の画面が表示されたら、OK ボタンを押します。

# **これでネットワークへの接続設定が終了しました。**

# **WPA/WPA2**

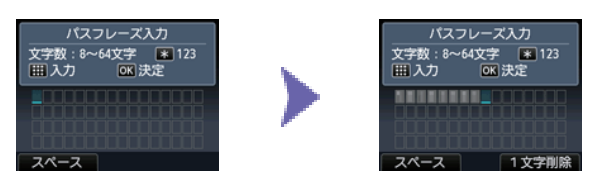

7. ご使用のアクセスポイントまたはルーターのパスフレーズを入力します。 8. 入力後、OK ボタンを押します。

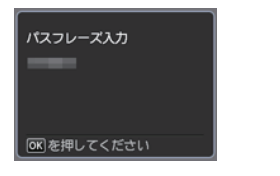

9. パスフレーズが正しいことを確認します。 10. OK ボタンを押します。

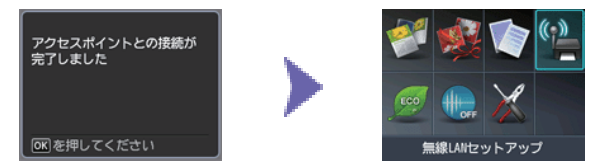

11. 左の画面が表示されたら、OK ボタンを押します。

**これでネットワークへの接続設定が終了しました。**

# **有線 LAN 接続**

**1 接続の準備** 

### **有線 LAN の設定を始める前に**

1. プリンターの電源が入っていることを確認します。 電源が入っている場合は、モードボタン(A)のいずれかが点灯します。

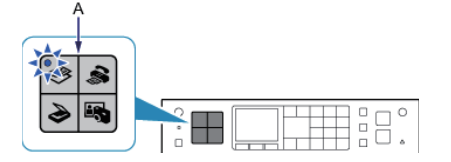

### **有線 LAN 接続時のご注意**

• パソコンとルーター(A)(またはアクセスポイント)が接続されていることを確認してください。

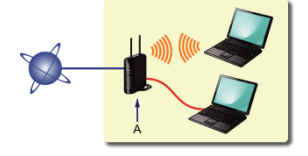

- ネットワーク機器の構成やルーター機能の有無、設定方法、セキュリティの設定はご使用の環境によって異なりま す。詳細については、ご使用の機器のマニュアルを参照するか、メーカーにお問い合わせください。
- オフィスでご使用の場合は、ネットワーク管理者にご相談ください。 •
- セキュリティで保護されていないネットワーク環境に接続する場合は、お客様の個人情報などのデータが第三者に 漏洩する危険性があります。十分、ご注意ください。
- このプリンターは、無線 LAN 接続と有線 LAN 接続を同時に使用することはできません。 •
- ルーターをご使用の場合は、プリンターとパソコンを LAN 側(同一セグメント内)に接続してください。

# 2 ケーブルの接続

市販の LAN ケーブルを準備してください。

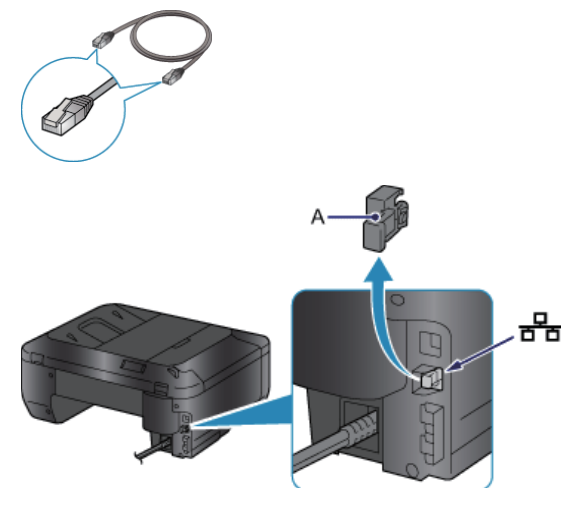

1. プリンターの左側背面にある、上から2番目のポートのキャップ (A) を取り外します。

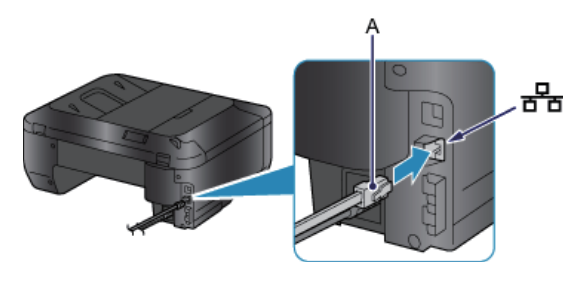

2. LAN ケーブル(A)で、プリンターとルーターなどのネットワーク機器を接続します。

# 8 プリンターの設定

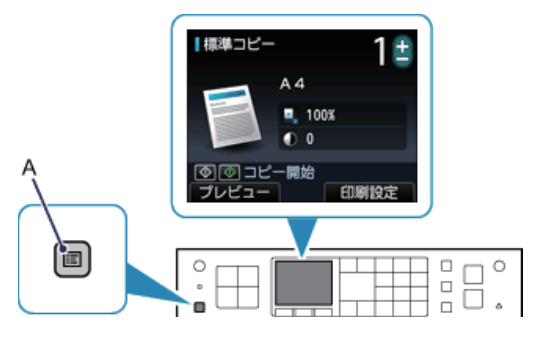

1. プリンターのメニューボタン (A) を押します。

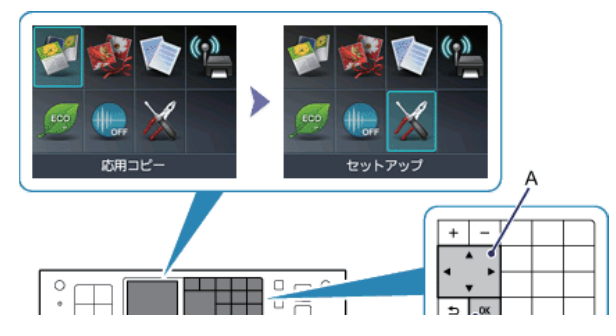

2.▲▼ ( ) ボタン (A) で [セットアップ] を選びます。

3. OK ボタン (B) を押します。

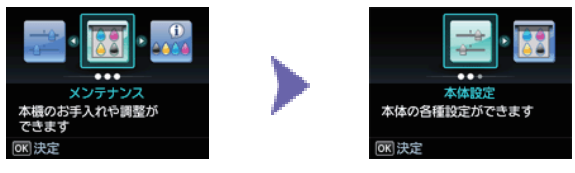

4. [本体設定] を選びます。

5. OK ボタンを押します。

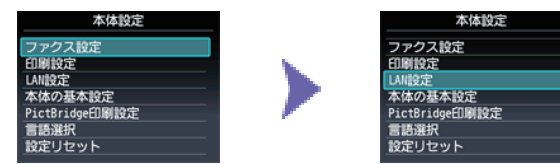

6. [LAN 設定]を選びます。

7. OK ボタンを押します。

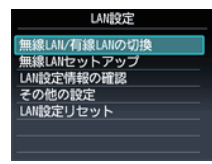

8. [無線 LAN/ 有線 LAN の切換]を選びます。

9. OK ボタンを押します。

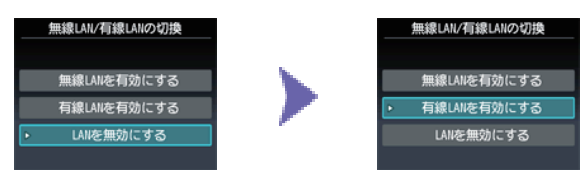

10. [有線 LAN を有効にする]を選びます。

- 11. OK ボタンを押します。
- 12. メニューボタンを押します。

**これでネットワークへの接続設定が終了しました。**

# **文字入力のしかた**

このプリンターでは、テンキー(A)を使って文字を入力することができます。以下の手順で行っ てください。

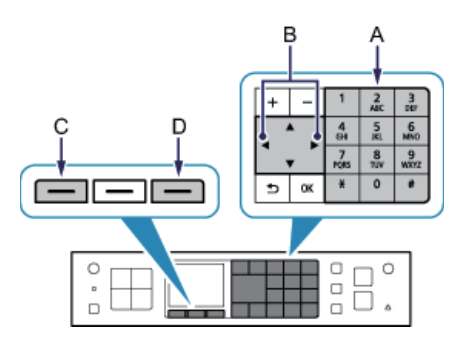

- 1. テンキーの \*ボタンを押して、入力したい文字モードに切り替えます。 文字入力には、数字、大文字、小文字の 3 つの入力モードがあります。 ₩ ボタンを押すたびに、画面 の右上に表示されている入力モードが「数字 [123]→大文字 [ABC]→小文字 [abc]」の順に切 り替わります。
- 2. テンキーで文字を入力します。 各ボタンに文字が割り当てられています。入力したい文字のボタンをくり返し押してください。文字 について詳しくは、下記の「入力文字一覧」を参照してください。
- 3. 手順 1 ~ 2 をくり返して、2 文字目以降を入力します。

<入力文字一覧>

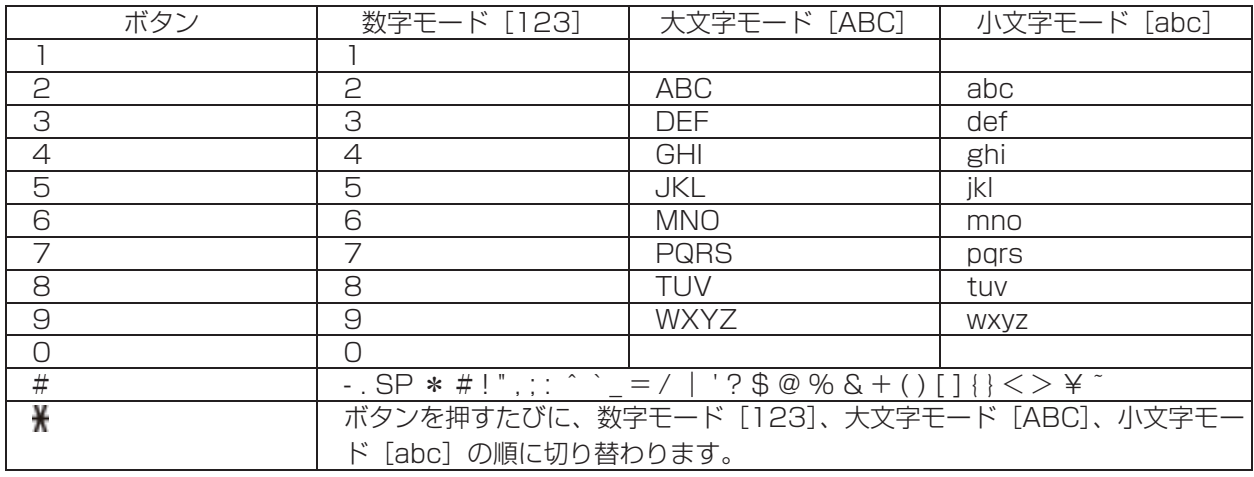

SP:1 文字分の空白(スペース)です。

## **困ったときには**

# **AOSS**

■ AOSS モードのアクセスポイントが見つかりません

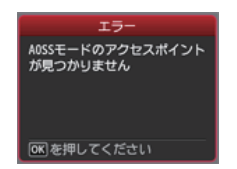

所定の時間内 (1分 30 秒)に AOSS の設定ができなかった場合に表示されます。

- パソコンとネットワーク機器の設定は完了していますか。 •
- ネットワーク機器の電源は入っていますか。電源がすでに入っている場合は、電源を一度切り、再度 電源を入れてください。
- アクセスポイントとプリンターが、それぞれ無線通信可能な見通しの良い場所に設置されていますか。 •
- アクセスポイントが IEEE802.11n(2.4GHz)、IEEE802.11g、または IEEE802.11b で動作し ていますか。

上記の項目が確認できたら、アクセスポイントとプリンターを 3m 以内に近づけて、再度 AOSS の設定 を行ってください。

■ アクセスポイントとのセキュリティ情報を確認中にエラーが発生しました

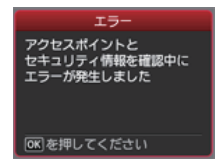

セキュリティ設定に失敗した場合に表示されます。

- アクセスポイントのセキュリティ設定を確認してください。 •
- アクセスポイントに、AOSS 接続できる上限数を超えたパソコンやネットワーク機器を接続しようと していないかを確認してください。

上記の項目が確認できたら、再度 AOSS の設定を行ってください。

アクセスポイントのセキュリティ設定を確認する方法については、アクセスポイントに付属のマニュア ルを参照するか、メーカーにお問い合わせください。

#### ■ AOSS による無線 LAN のセットアップに失敗しました

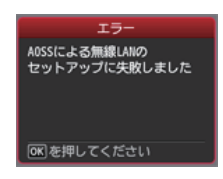

エラーが起きた場合に表示されます。 アクセスポイントの設定を確認して、再度 AOSS の設定を行ってください。 アクセスポイントの設定を確認する方法については、アクセスポイントに付属のマニュアルを参照する か、メーカーにお問い合わせください。

### ■ AOSS モードのアクセスポイントが複数見つかりました しばらく時間を置いてから操作をやり直してください

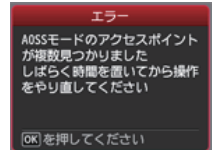

複数のアクセスポイントが検出されると表示されます。しばらく待ってから、再度 AOSS の設定を行っ てください。AOSS ボタンを押すアクセスポイントは 1 台のみにしてください。

### ■ 他の機器からアクセスポイントに接続しています しばらく時間を置いてから操作をやり直してください

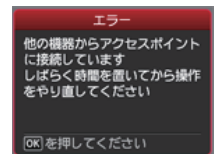

他の機器からアクセスポイントに接続している場合に表示されます。しばらく待ってから、再度 AOSS の設定を行ってください。

# **らくらく無線スタート**

■ 無線 LAN のセットアップに失敗しました

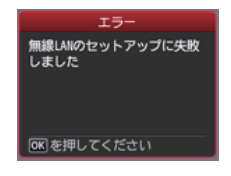

所定の時間内にらくらく無線スタートの設定ができなかった場合に表示されます。

所定の時間内に設定を行ってください。

アクセスポイントのセキュリティ方式(暗号化方式)が「無効」または「152bit WEP」に設定されて いる場合は、らくらく無線スタートの設定ができません。アクセスポイントの設定を変更して、再度ら くらく無線スタートの設定を行ってください。

アクセスポイントのセキュリティ設定を確認する方法については、アクセスポイントに付属のマニュア ルを参照するか、メーカーにお問い合わせください。

#### ■ アクセスポイントが検出できませんでした

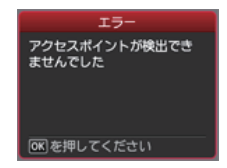

アクセスポイントが検出されなかった場合に表示されます。

- パソコンとネットワーク機器の設定は完了していますか。 •
- ネットワーク機器の電源は入っていますか。電源がすでに入っている場合は、電源を一度切り、再度 電源を入れてください。
- アクセスポイントとプリンターが、それぞれ無線通信可能な見通しの良い場所に設置されていますか。 •
- アクセスポイントが IEEE802.11n(2.4GHz)、IEEE802.11g、または IEEE802.11b で動作し •ていますか。

アクセスポイントの設定を確認する方法については、アクセスポイントに付属のマニュアルを参照する か、メーカーにお問い合わせください。

### **WPS**

■ 複数のアクセスポイントが有効になっているため、接続できません

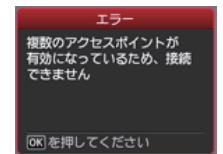

複数のアクセスポイントが検出されると表示されます。しばらく待ってから、再度 WPS の設定を行っ てください。WPS ボタンを押すアクセスポイントは 1 台のみにしてください。

### ■ 接続できませんでした 取扱説明書を参照してください

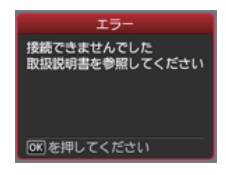

エラーが起きた場合に表示されます。 アクセスポイントの設定を確認して、再度 WPS の設定を行ってください。 アクセスポイントの設定を確認する方法については、アクセスポイントに付属のマニュアルを参照する か、メーカーにお問い合わせください。

タイムアウトエラー アクセスポイントを確認してください アクセスポイントの取扱説明書を参照してください

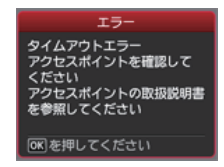

所定の時間内に WPS の設定ができなかった場合に表示されます。 所定の時間内に設定を行ってください。

#### **手動設定**

#### ■ 使用したいアクセスポイントが検出されない

ご使用のアクセスポイントまたはルーターの、アクセスポイント名 / ネットワーク名とネットワークキー を確認してください。

- パソコンとネットワーク機器の設定は完了していますか。 •
- ネットワーク機器の電源は入っていますか。電源がすでに入っている場合は、電源を一度切り、再度 電源を入れてください。
- アクセスポイントとプリンターが、それぞれ無線通信可能な見通しの良い場所に設置されていますか。 •
- アクセスポイントが IEEE802.11n(2.4GHz)、IEEE802.11g、または IEEE802.11b で動作し ていますか。

上記の項目が確認できたら、プリンターの左のファンクションボタン(A)を押して、アクセスポイント を再検索してください。

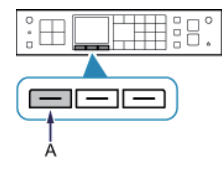

#### それでも解決しない場合は、他の原因が考えられます 以下の項目もあわせて確認してください。

アクセスポイントの電源を一度切り、再度電源を入れてから、プリンターの左のファンクションボタン を押して、アクセスポイントを再検索してください。

アクセスポイントで、SSID ブロードキャスト(ANY 接続など)を許可しない設定、またはステルス機 能が有効になっている場合は、SSID ブロードキャスト(ANY 接続など)を許可に設定、またはステル ス機能を無効に設定し、プリンターの左のファンクションボタンを押して、アクセスポイントを再検索 してください。

[アクセスポイント選択]画面で、[アクセスポイント名を直接入力]を選んでください。プリンターに アクセスポイントの無線 LAN 設定を直接入力することができます。

アクセスポイントで、セキュリティ方式(暗号化方式)が「WPA/WPA2 エンタープライズ」に設定さ れている場合は、セキュリティ方式(暗号化方式)を変更して、再度無線 LAN の設定を行ってください。 このプリンターでは「WPA/WPA2 エンタープライズ」を使用できません。

アクセスポイントのセキュリティ方式(暗号化方式)を変更する方法については、アクセスポイントに 付属のマニュアルを参照するか、メーカーにお問い合わせください。

#### ■ 同じ名前のアクセスポイントが複数あります 複数のアクセスポイントを使用しますか?

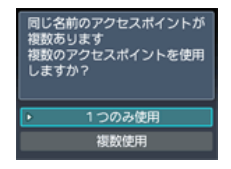

同じ名前のアクセスポイントが複数ある場合に表示されます。

お持ちのアクセスポイントが 1 台の場合

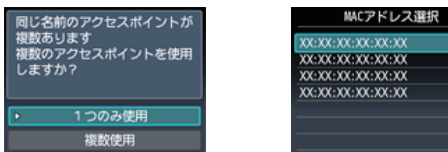

[1 つのみ使用]を選び、OK ボタンを押します。表示された画面で使用するアクセスポイントの MAC アドレスを選び、OK ボタンを押します。

アクセスポイントの MAC アドレスを確認する方法については、アクセスポイントに付属のマニュアル を参照するか、メーカーにお問い合わせください。

複数台のアクセスポイントを使用している場合

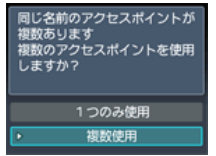

[複数使用]を選び、OK ボタンを押します。

■ 知らないアクセスポイントが表示された

近隣で使用されているアクセスポイントが表示されてしまうことがあります。

#### ■ アクセスポイント名が正しく表示されない

アクセスポイント名が全角文字の場合、正しく表示されません。ただし、選ぶことはできます。

#### ■ アクセスポイント名が自動表示されない

アクセスポイントに付属のマニュアルを参照するか、メーカーにお問い合わせください。

#### ■ ネットワークキーが自動表示されない

アクセスポイントに付属のマニュアルを参照するか、メーカーにお問い合わせください。

## **WPA/WPA2**

### ■ アクセスポイントへの接続に失敗しました アクセスポイントの設定を確認し、もう一度やり直してください

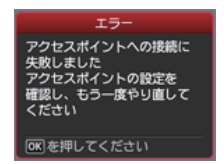

入力したアクセスポイントのパスフレーズが正しいことを確認してください。

### それでも解決しない場合は、他の原因が考えられます 以下の項目もあわせて確認してください。

アクセスポイントの DHCP 機能が有効になっていない場合は、DHCP 機能を有効にして再度無線 LAN の設定を行ってください。

アクセスポイントの設定を確認または変更する方法については、アクセスポイントに付属のマニュアル を参照するか、メーカーにお問い合わせください。

無線LAN設定表示 MACアドレス<br>- XX:XX:XX:XX:XX:XX<br>プリンター名 Bonjourサービス名

アクセスポイントで、MAC アドレスフィルタリングが設定されている場合は、プリンターの MAC アド レスを許可する設定に変更してください。

プリンターの MAC アドレスを確認するには、以下の手順を行ってください。

- 1. メニューボタンを押します。
- 2. [セットアップ]を選び、OK ボタンを押します。
- 3. [本体設定]を選び、OK ボタンを押します。
- 4. [LAN 設定]、[LAN 設定情報の確認]、[無線 LAN 設定表示]の順に選び、[MAC アドレス]を確認 します。

アクセスポイントの設定を変更する方法については、アクセスポイントに付属のマニュアルを参照する か、メーカーにお問い合わせください。

### それでも解決しない場合は、他の原因が考えられます 以下の項目もあわせて確認してください。

アクセスポイントが IEEE802.11n のみで通信している状態で、暗号化方式を TKIP に設定している場 合は、暗号化方式を TKIP 以外に設定、または IEEE802.11n 以外での通信もできるように設定してから、 再度無線 LAN の設定を行ってください。

暗号化方式を TKIP に設定している場合、IEEE802.11n では通信できません。

アクセスポイントの設定を変更する方法については、アクセスポイントに付属のマニュアルを参照する か、メーカーにお問い合わせください。

### **WEP**

■ アクセスポイントへの接続に失敗しました アクセスポイントの設定を確認し、もう一度やり直してください

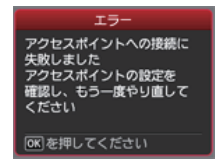

入力したアクセスポイントの WEP キーが正しいことを確認してください。また、アクセスポイントの WEP キー番号 2 ~ 4 を使用している場合、WEP キー番号 1 を使用するように変更するか、プリンター の無線 LAN 設定を直接入力して、WEP キー番号を選んでください。

アクセスポイントの WEP キー番号を変更する方法については、アクセスポイントに付属のマニュアル を参照するか、メーカーにお問い合わせください。

### それでも解決しない場合は、他の原因が考えられます 以下の項目もあわせて確認してください。

アクセスポイントの DHCP 機能が有効になっていない場合は、DHCP 機能を有効にして再度無線 LAN の設定を行ってください。

アクセスポイントの設定を確認または変更する方法については、アクセスポイントに付属のマニュアル を参照するか、メーカーにお問い合わせください。

WEP キーを自動生成するようなアクセスポイントを使用している場合は、アクセスポイントで自動生成 された WEP キー(16 進数)を確認して、プリンターに入力してください。

アクセスポイントについて確認する方法については、アクセスポイントに付属のマニュアルを参照する か、メーカーにお問い合わせください。

#### ■ 無線 LAN 設定表示

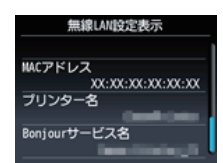

アクセスポイントで、MAC アドレスフィルタリングが設定されている場合は、プリンターの MAC アド レスを許可する設定に変更してください。

プリンターの MAC アドレスを確認するには、以下の手順を行ってください。

- 1. メニューボタンを押します。
- 2. [セットアップ]を選び、OK ボタンを押します。
- 3. [本体設定]を選び、OK ボタンを押します。
- 4. [LAN 設定]、[LAN 設定情報の確認]、[無線 LAN 設定表示]の順に選び、[MAC アドレス]を確認 します。

アクセスポイントの設定を変更する方法については、アクセスポイントに付属のマニュアルを参照する か、メーカーにお問い合わせください。

#### ■ 再度手動設定を行う

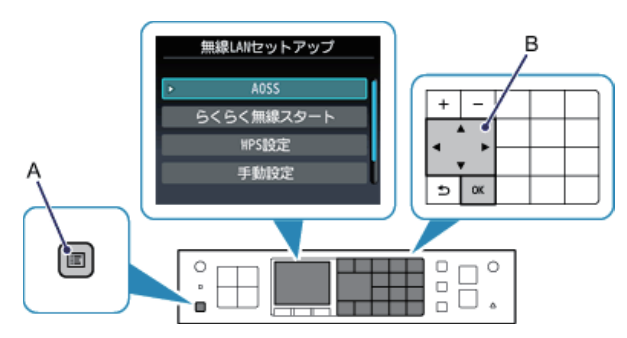

1. メニューボタン (A) を押します。

2. ▲ ▼ ( ▶ ボタン (B) で [無線 LAN セットアップ] を選び、OK ボタンを押します。

#### **詳細設定**

#### ■ 使用したいアクセスポイントが検出されない

ご使用のアクセスポイントまたはルーターの、アクセスポイント名 / ネットワーク名とネットワークキー を確認してください。

- パソコンとネットワーク機器の設定は完了していますか。 •
- ネットワーク機器の電源は入っていますか。電源がすでに入っている場合は、電源を一度切り、再度 電源を入れてください。
- アクセスポイントとプリンターが、それぞれ無線通信可能な見通しの良い場所に設置されていますか。 •
- アクセスポイントが IEEE802.11n(2.4GHz)、IEEE802.11g、または IEEE802.11b で動作し ていますか。

上記の項目が確認できたら、プリンターの左のファンクションボタン(A)を押して、アクセスポイント を再検索してください。

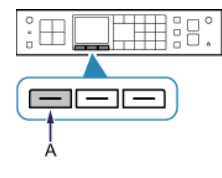

#### それでも解決しない場合は、他の原因が考えられます 以下の項目もあわせて確認してください。

アクセスポイントの電源を一度切り、再度電源を入れてから、プリンターの左のファンクションボタン を押して、アクセスポイントを再検索してください。

アクセスポイントで、SSID ブロードキャスト(ANY 接続など)を許可しない設定、またはステルス機 能が有効になっている場合は、SSID ブロードキャスト(ANY 接続など)を許可に設定、またはステル ス機能を無効に設定し、プリンターの左のファンクションボタンを押して、アクセスポイントを再検索 してください。

[アクセスポイント選択]画面で、[アクセスポイント名を直接入力]を選んでください。プリンターに アクセスポイントの無線 LAN 設定を直接入力することができます。

アクセスポイントで、セキュリティ方式(暗号化方式)が「WPA/WPA2 エンタープライズ」に設定さ れている場合は、セキュリティ方式(暗号化方式)を変更して、再度無線 LAN の設定を行ってください。 このプリンターでは「WPA/WPA2 エンタープライズ」を使用できません。

アクセスポイントのセキュリティ方式(暗号化方式)を変更する方法については、アクセスポイントに 付属のマニュアルを参照するか、メーカーにお問い合わせください。

#### ■ 同じ名前のアクセスポイントが複数あります 複数のアクセスポイントを使用しますか?

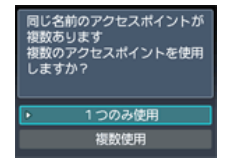

同じ名前のアクセスポイントが複数ある場合に表示されます。

お持ちのアクセスポイントが 1 台の場合

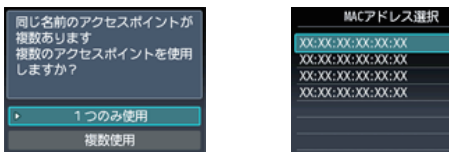

[1 つのみ使用]を選び、OK ボタンを押します。表示された画面で使用するアクセスポイントの MAC アドレスを選び、OK ボタンを押します。

アクセスポイントの MAC アドレスを確認する方法については、アクセスポイントに付属のマニュアル を参照するか、メーカーにお問い合わせください。

複数台のアクセスポイントを使用している場合

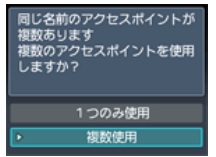

[複数使用]を選び、OK ボタンを押します。

■ 知らないアクセスポイントが表示された

近隣で使用されているアクセスポイントが表示されてしまうことがあります。

#### ■ アクセスポイント名が正しく表示されない

アクセスポイント名が全角文字の場合、正しく表示されません。ただし、選ぶことはできます。

#### ■ アクセスポイント名が自動表示されない

アクセスポイントに付属のマニュアルを参照するか、メーカーにお問い合わせください。

# **WPA/WPA2**

■ アクセスポイントへの接続に失敗しました アクセスポイントの設定を確認し、もう一度やり直してください

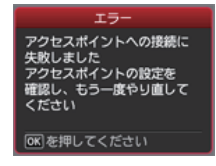

入力したアクセスポイントのパスフレーズが正しいことを確認してください。

### それでも解決しない場合は、他の原因が考えられます 以下の項目もあわせて確認してください。

アクセスポイントの DHCP 機能が有効になっていない場合は、DHCP 機能を有効にして再度無線 LAN の設定を行ってください。

アクセスポイントの設定を確認または変更する方法については、アクセスポイントに付属のマニュアル を参照するか、メーカーにお問い合わせください。

無線LAN設定表示 MACアドレス ww.テレス<br>XX:XX:XX:XX:XX:XX<br>プリンター名 Bonjourサービス名

アクセスポイントで、MAC アドレスフィルタリングが設定されている場合は、プリンターの MAC アド レスを許可する設定に変更してください。

プリンターの MAC アドレスを確認するには、以下の手順を行ってください。

- 1. メニューボタンを押します。
- 2. [セットアップ]を選び、OK ボタンを押します。
- 3. [本体設定]を選び、OK ボタンを押します。
- 4. [LAN 設定]、[LAN 設定情報の確認]、[無線 LAN 設定表示]の順に選び、[MAC アドレス]を確認 します。

アクセスポイントの設定を変更する方法については、アクセスポイントに付属のマニュアルを参照する か、メーカーにお問い合わせください。

### それでも解決しない場合は、他の原因が考えられます 以下の項目もあわせて確認してください。

アクセスポイントが IEEE802.11n のみで通信している状態で、暗号化方式を TKIP に設定している場 合は、暗号化方式を TKIP 以外に設定、または IEEE802.11n 以外での通信もできるように設定してから、 再度無線 LAN の設定を行ってください。

暗号化方式を TKIP に設定している場合、IEEE802.11n では通信できません。

アクセスポイントの設定を変更する方法については、アクセスポイントに付属のマニュアルを参照する か、メーカーにお問い合わせください。

#### ■ パスフレーズが自動表示されない

アクセスポイントに付属のマニュアルを参照するか、メーカーにお問い合わせください。

### **WEP**

#### ■ アクセスポイントへの接続に失敗しました アクセスポイントの設定を確認し、もう一度やり直してください

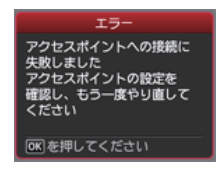

入力したアクセスポイントの WEP キーが正しいことを確認してください。また、アクセスポイントの WEP キー番号 2 ~ 4 を使用している場合、WEP キー番号 1 を使用するように変更するか、プリンター の無線 LAN 設定を直接入力して、WEP キー番号を選んでください。

アクセスポイントの WEP キー番号を変更する方法については、アクセスポイントに付属のマニュアル を参照するか、メーカーにお問い合わせください。

### それでも解決しない場合は、他の原因が考えられます 以下の項目もあわせて確認してください。

アクセスポイントの DHCP 機能が有効になっていない場合は、DHCP 機能を有効にして再度無線 LAN の設定を行ってください。

アクセスポイントの設定を確認または変更する方法については、アクセスポイントに付属のマニュアル を参照するか、メーカーにお問い合わせください。

WEP キーを自動生成するようなアクセスポイントを使用している場合は、アクセスポイントで自動生成 された WEP キー(16 進数)を確認して、プリンターに入力してください。

アクセスポイントについて確認する方法については、アクセスポイントに付属のマニュアルを参照する か、メーカーにお問い合わせください。

#### ■ 無線 LAN 設定表示

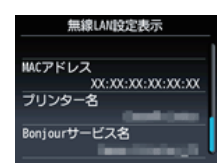

アクセスポイントで、MAC アドレスフィルタリングが設定されている場合は、プリンターの MAC アド レスを許可する設定に変更してください。

プリンターの MAC アドレスを確認するには、以下の手順を行ってください。

- 1. メニューボタンを押します。
- 2. [セットアップ]を選び、OK ボタンを押します。
- 3. [本体設定]を選び、OK ボタンを押します。
- 4. [LAN 設定]、[LAN 設定情報の確認]、[無線 LAN 設定表示]の順に選び、[MAC アドレス]を確認 します。

アクセスポイントの設定を変更する方法については、アクセスポイントに付属のマニュアルを参照する か、メーカーにお問い合わせください。

[アクセスポイント選択]画面で、[アクセスポイント名を直接入力]を選んでください。プリンターに アクセスポイントの無線 LAN 設定を直接入力することができます。

#### ■ WEP キーが自動表示されない

アクセスポイントに付属のマニュアルを参照するか、メーカーにお問い合わせください。

アクセスポイントの DHCP 機能が有効になっていない場合は、DHCP 機能を有効にするか、プリンター の IP アドレスを指定(IPv4 のみ)して、再度無線 LAN の設定を行ってください。また、選んだ WEP キー 番号と入力した WEP キーが正しいことを確認してください。 アクセスポイントの設定を確認または変更する方法については、アクセスポイントに付属のマニュアル を参照するか、メーカーにお問い合わせください。

プリンターの IP アドレスは、以下の手順で指定することができます。

- 1. メニューボタンを押します。
- 2. [セットアップ]を選び、OK ボタンを押します。
- 3. [本体設定]を選び、OK ボタンを押します。
- 4. [LAN 設定] を選び、OK ボタンを押します。
- 5. [その他の設定]を選び、OK ボタンを押します。
- 6. [TCP/IP 設定]を選び、OK ボタンを押します。
- 7. [IPv4]を選び、OK ボタンを押します。
- 8. [はい]を選び、OK ボタンを押します。
- 9. [IP アドレス] を選び、OK ボタンを押します。

10. [手動設定] を選び、OK ボタンを押します。

画面の指示に従って、設定を進めてください。

設定が終わったら、メニューボタンを押してください。

#### ■ 再度詳細設定を行う

無線LANセットアップ らくらく無線スタート 手動設定

1. メニューボタン (A) を押します。

2. ▲▼ ( ▶ ボタン (B) で [無線 LAN セットアップ] を選び、OK ボタンを押します。